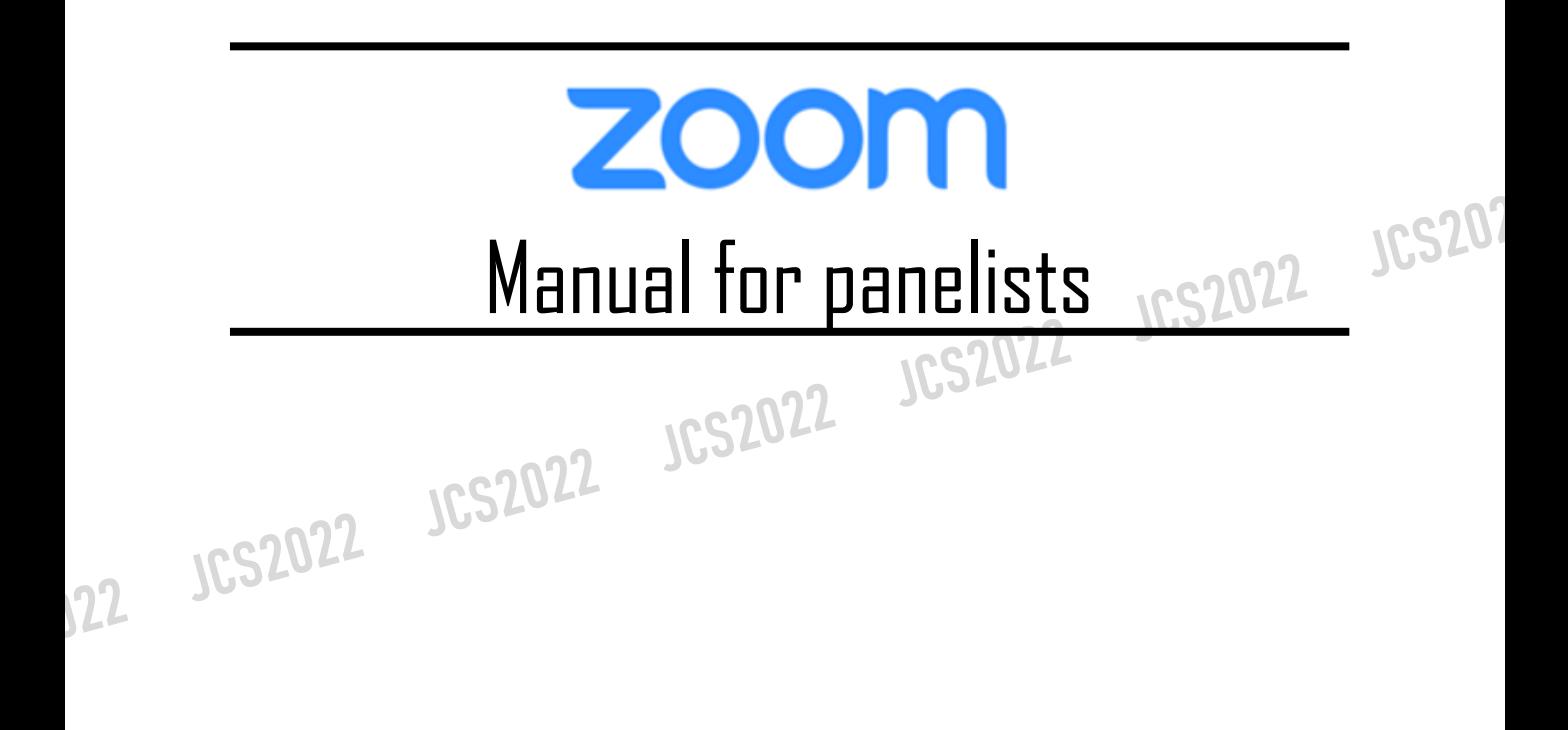

# **<sup>&</sup>lt;STEP1<sup>&</sup>gt;** Please download Zoom application for PC

※If you want to join from web browser please move on to (STEP5)

## **Download Client App**

①App installer is available from zoom official web page Please click the link  $\triangleright$  (<https://zoom.us/>)

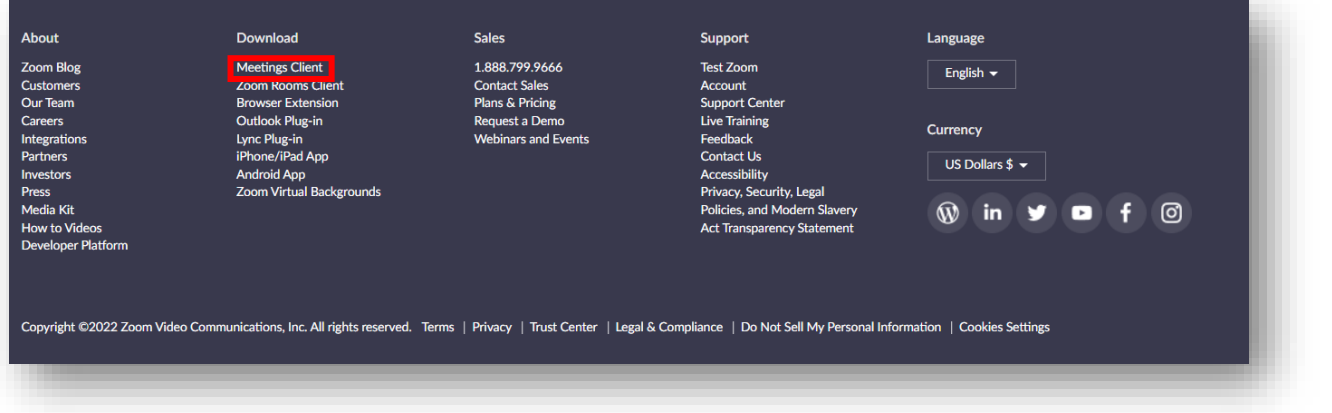

#### ②Please select meeting client to download app

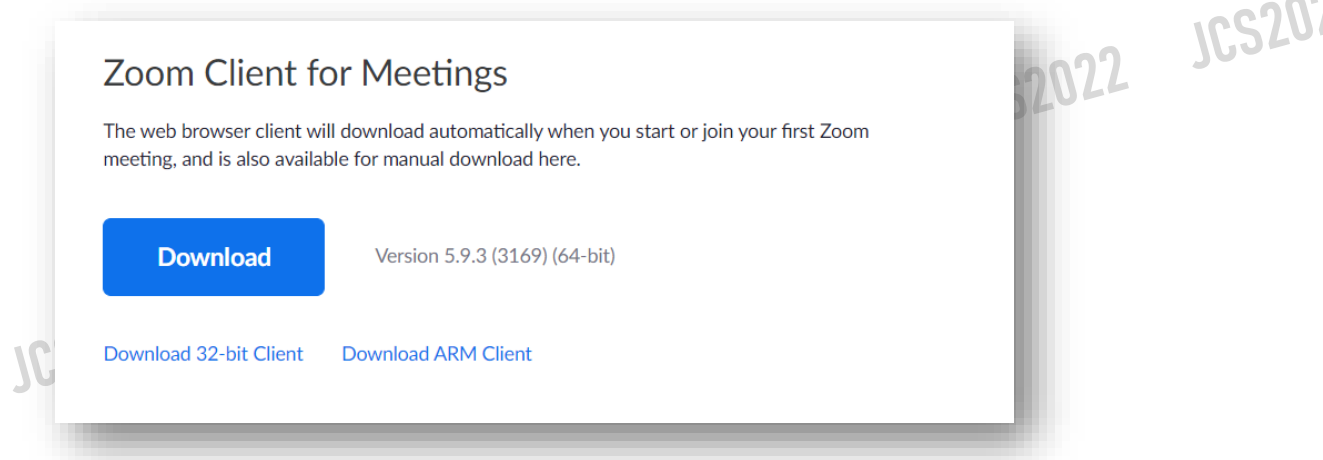

# ※Please be sure to install the latest version

#### **Supported system**

 $22$ 

Mac OS X powered by later than MacOS 10.7 Windows 7/9/8.1/10 Windows Vista powered by later than SP1 Windows XP powered by later than SP3 Ubuntu 12.04 or later Mint 17.1 or later

Red Hat Enterprise Linux 6.4 or later Oracle Linux 6.4 or later CentOS 6.4 or later Fedora 21 or later OpenSUSE 13.2 or later ArchLinux(64bit only)

# **<sup>&</sup>lt;STEP2<sup>&</sup>gt;** Please download Zoom application for PC

※If you want to join from web browser please move on to (STEP5)

# **Download Client App**

①Launch the downloaded installer to start installing. This dose not take much time.

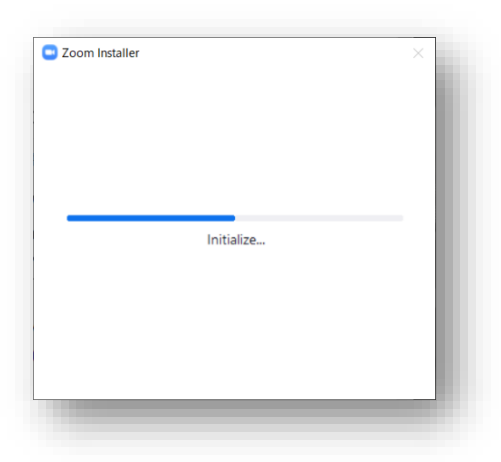

②Select sign in(Optional)

③Register your email address with free sign-up

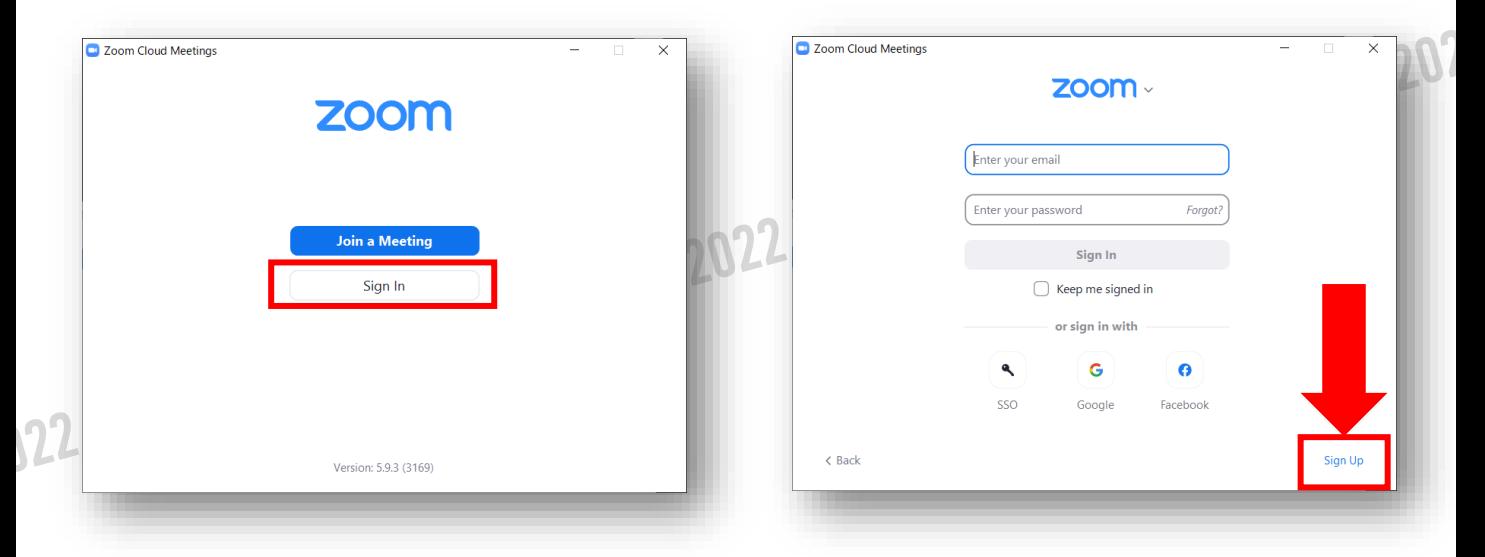

④A confirmation email will be sent to the email address you entered.Click "Active Account"

122

# **<sup>&</sup>lt;STEP3<sup>&</sup>gt;** Before entering the Zoom Meeting **Please sign in to the Zoom and test your camera and audio devices**

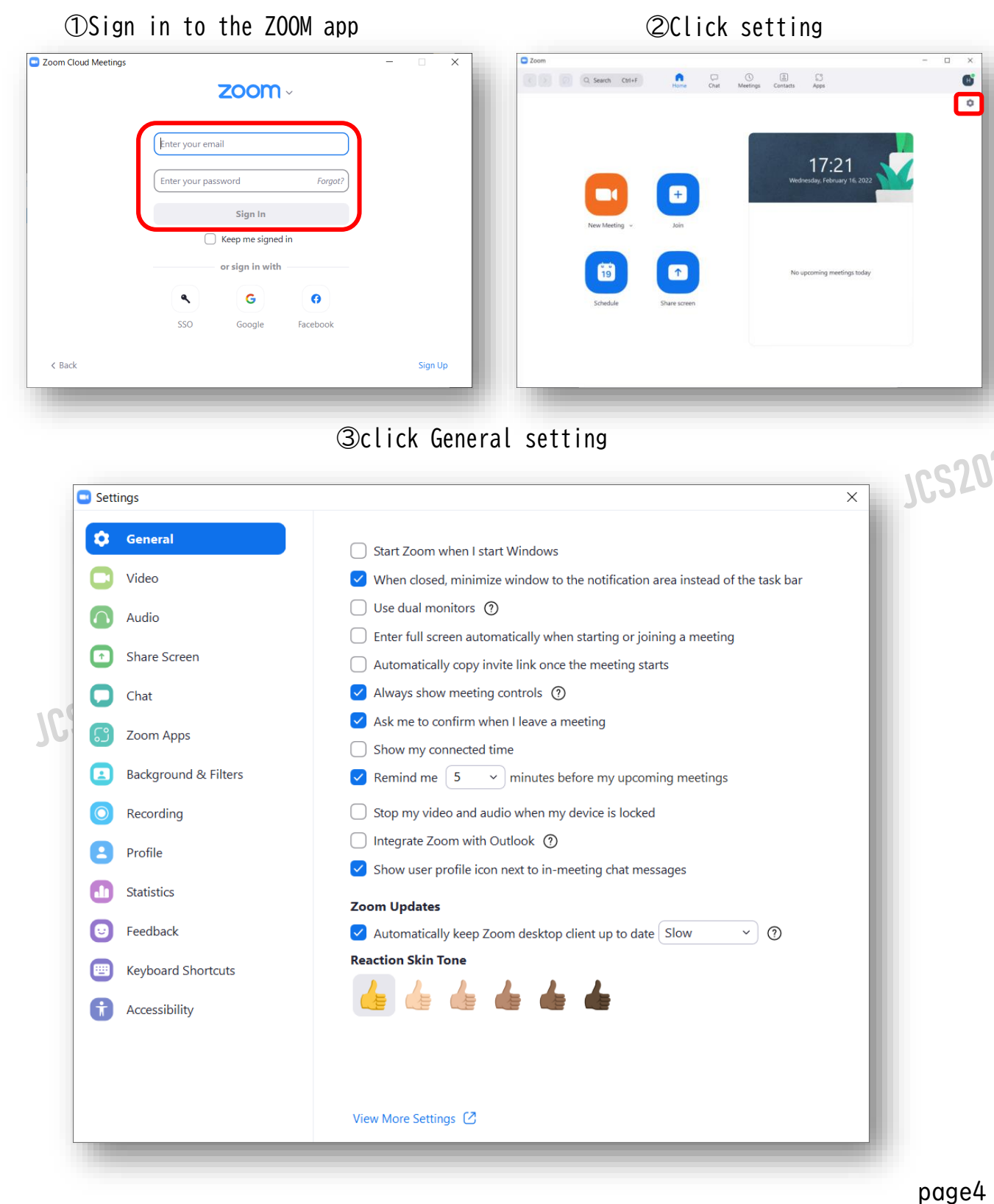

### ④Set video device

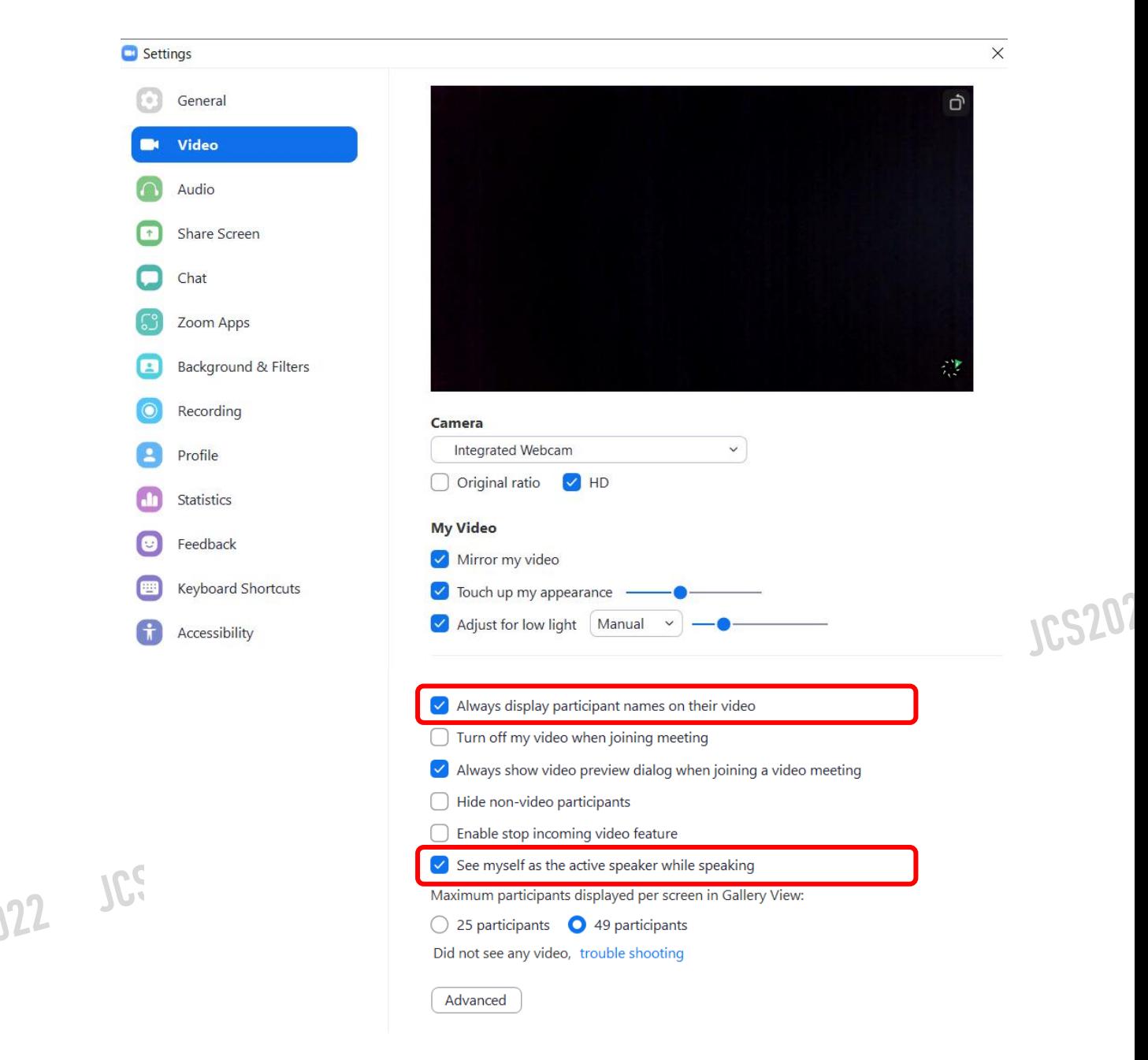

\* If you are using an external WEB camera, please select from the cameras and change.

#### ⑤Set audio device

122

 $\overline{\mathbf{C}}$  Sett

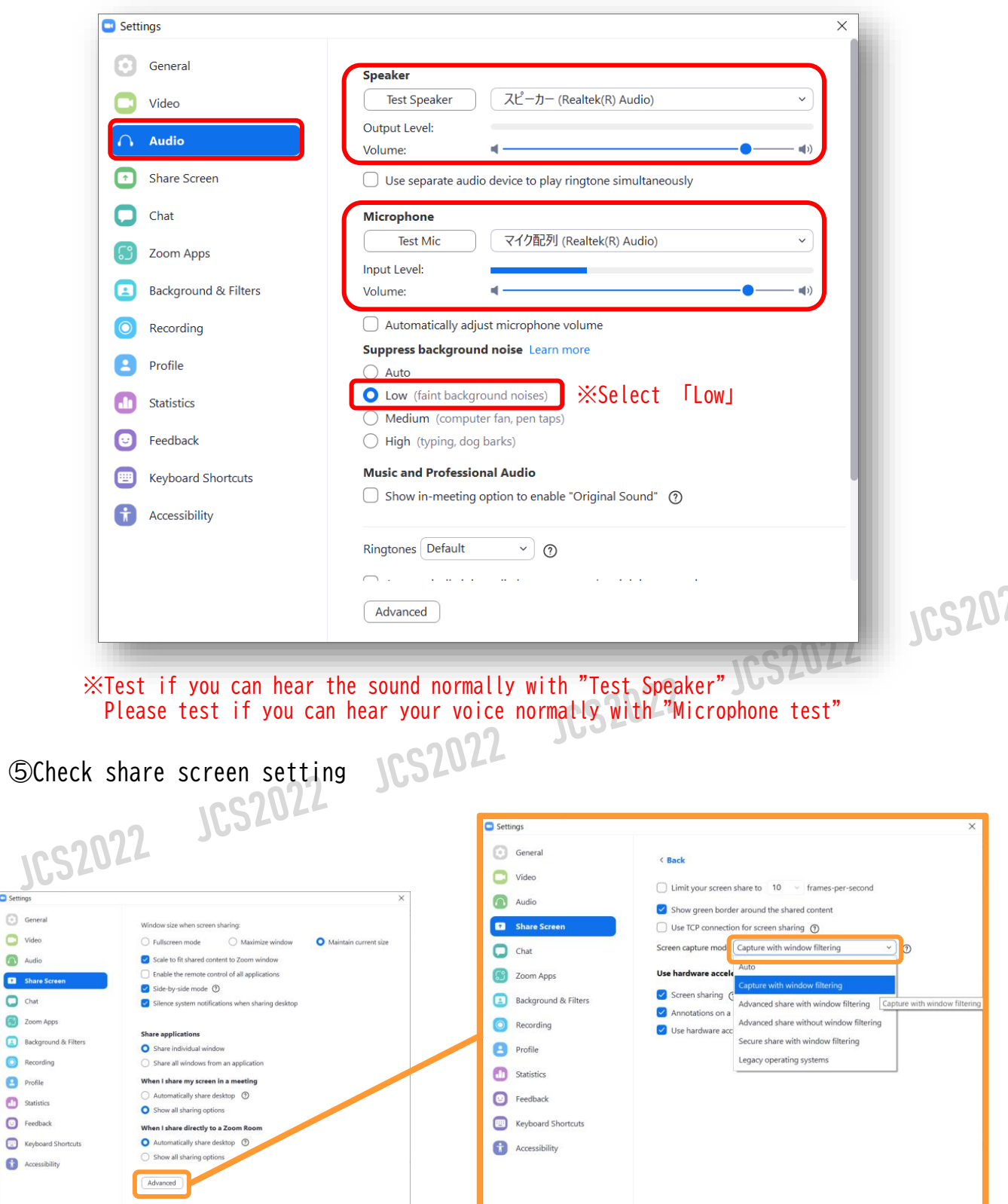

Please click Advanced and change screen share mode to "Capture with window filtering"

# **<sup>&</sup>lt;STEP4<sup>&</sup>gt;** How to enter Zoom Meeting

Webinar URL and the password will be sent to you from secretariat. Password is necessary to enter webinar room. Please be sure to enter the room 60 minutes before the session start. Operator will check connection and your slides.

※Please be sure to enter the room from the URL sent by email. Depending on the email software, the URL may not be linked, so plesae copy the URL and paste it on to the browser.

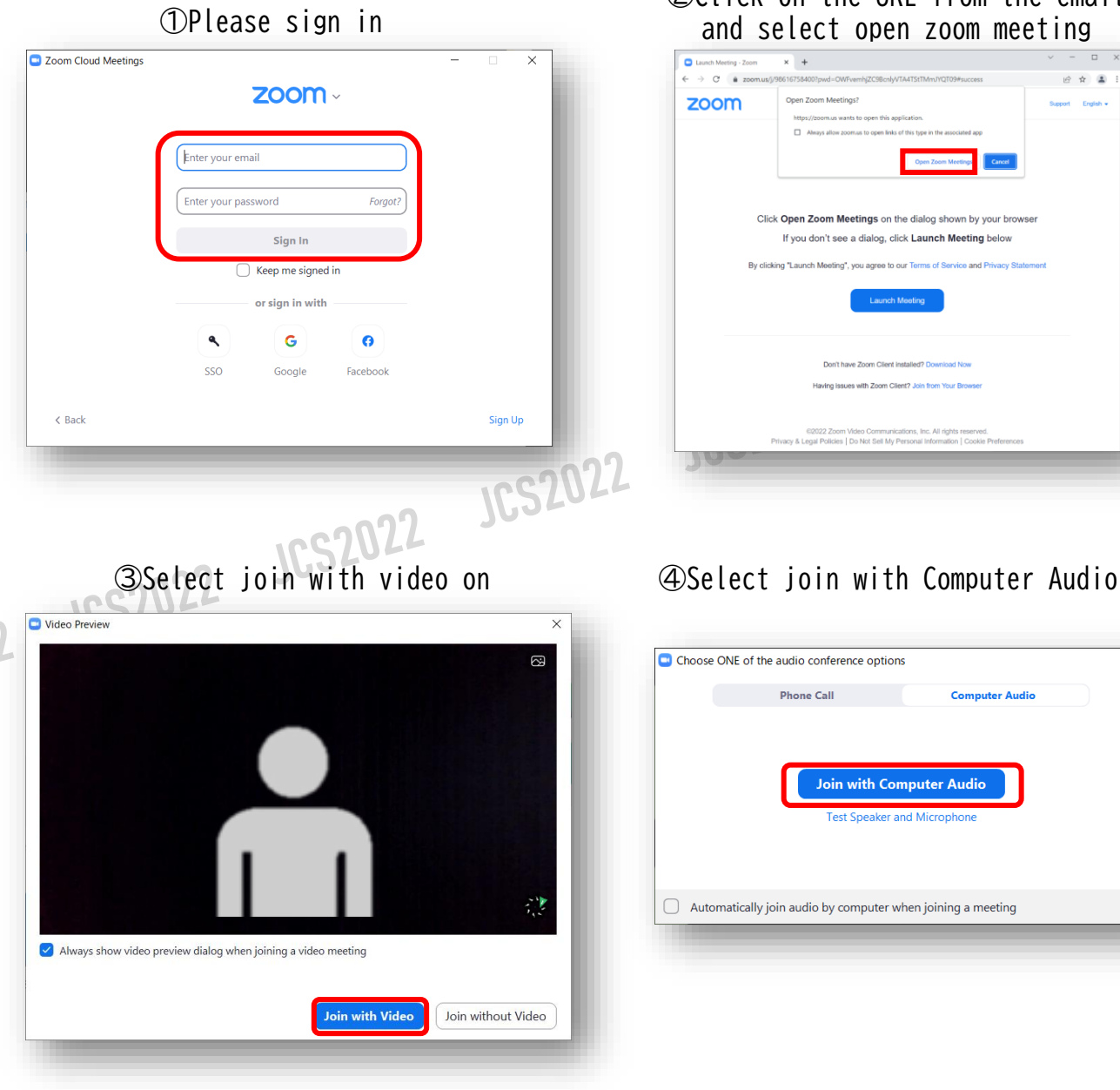

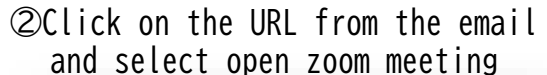

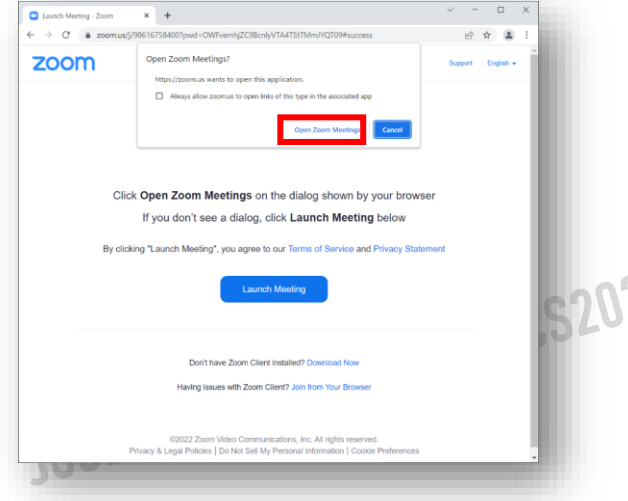

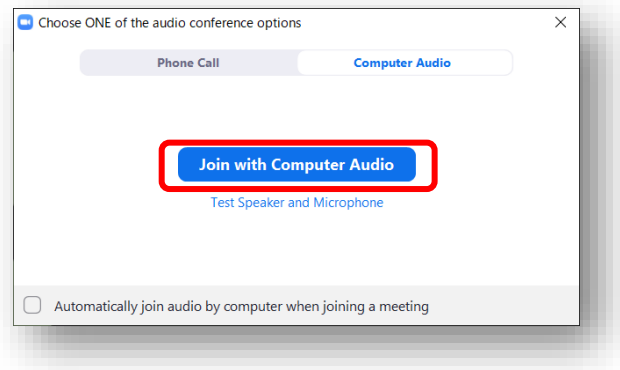

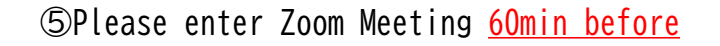

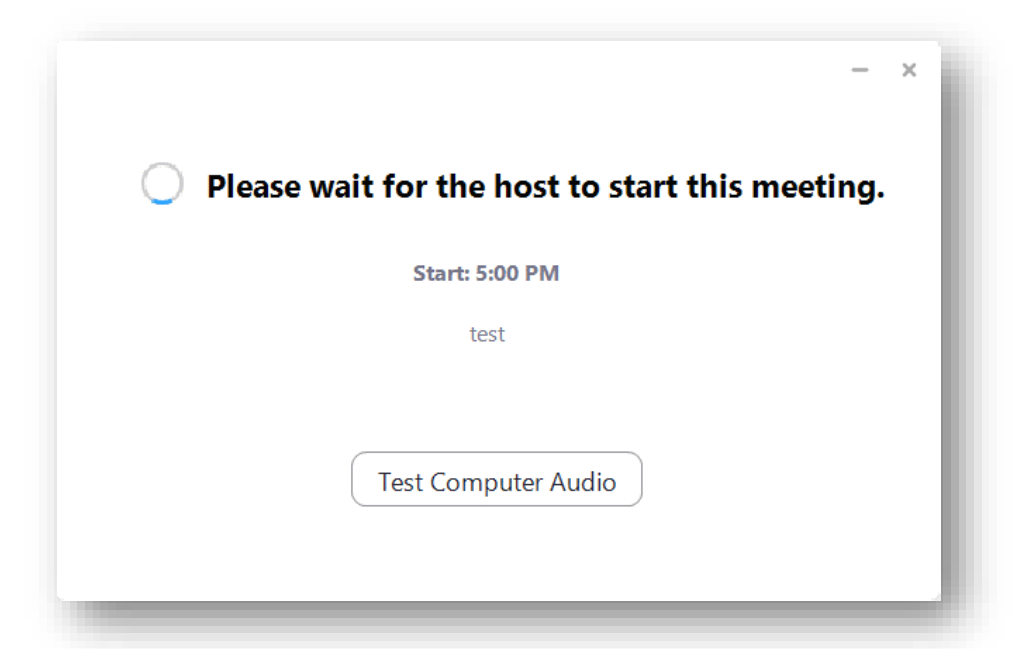

※The above screen is in a state where the host (administrator) is not ready. Please re-enter the room 45 minutes before the session.

⑥When you enter the room you will see other speaker or operator

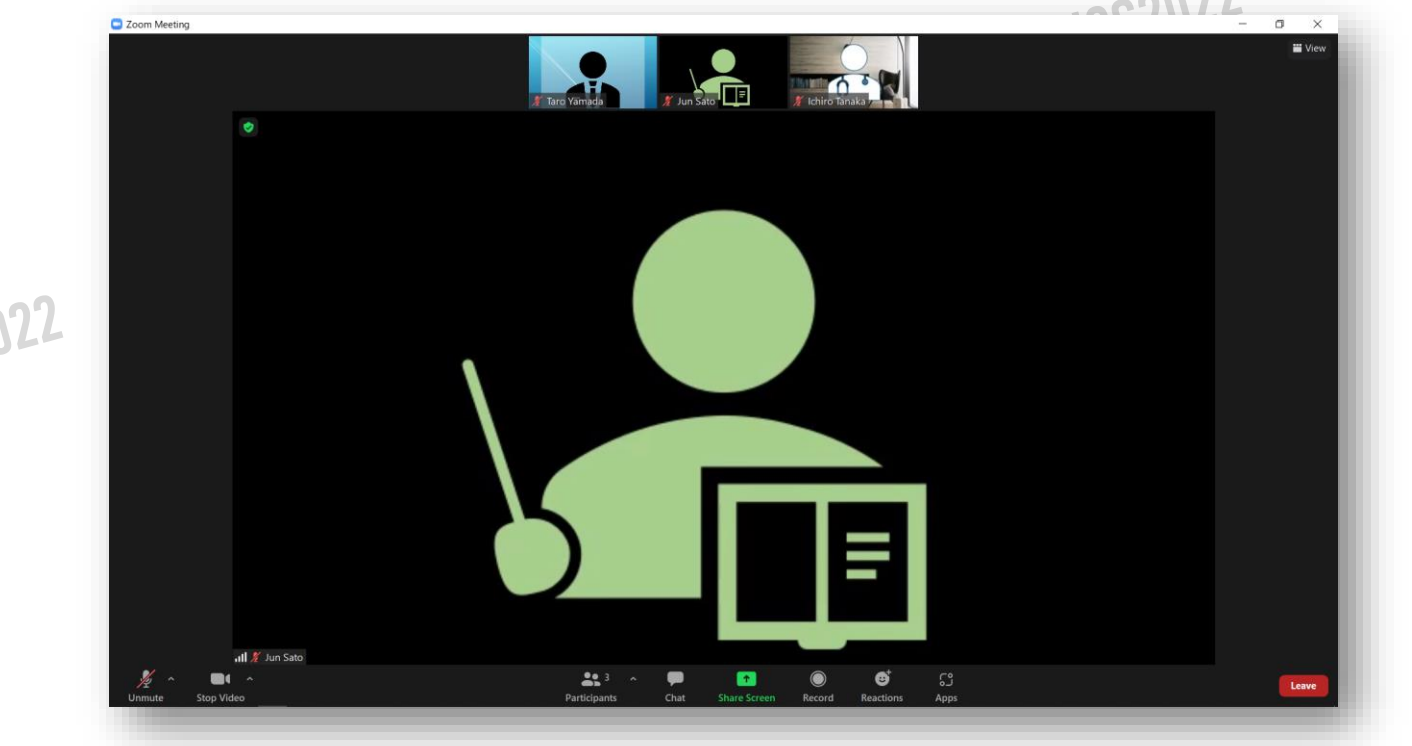

Wired connection is strongly recommended.

In an unstable connection environment, it leads to low image quality and audio interruption. This may affect the viewers.

**JCS207** 

# **<sup>&</sup>lt;STEP5<sup>&</sup>gt;** Setting

# **When you joint the Zoom Meeting room please check**

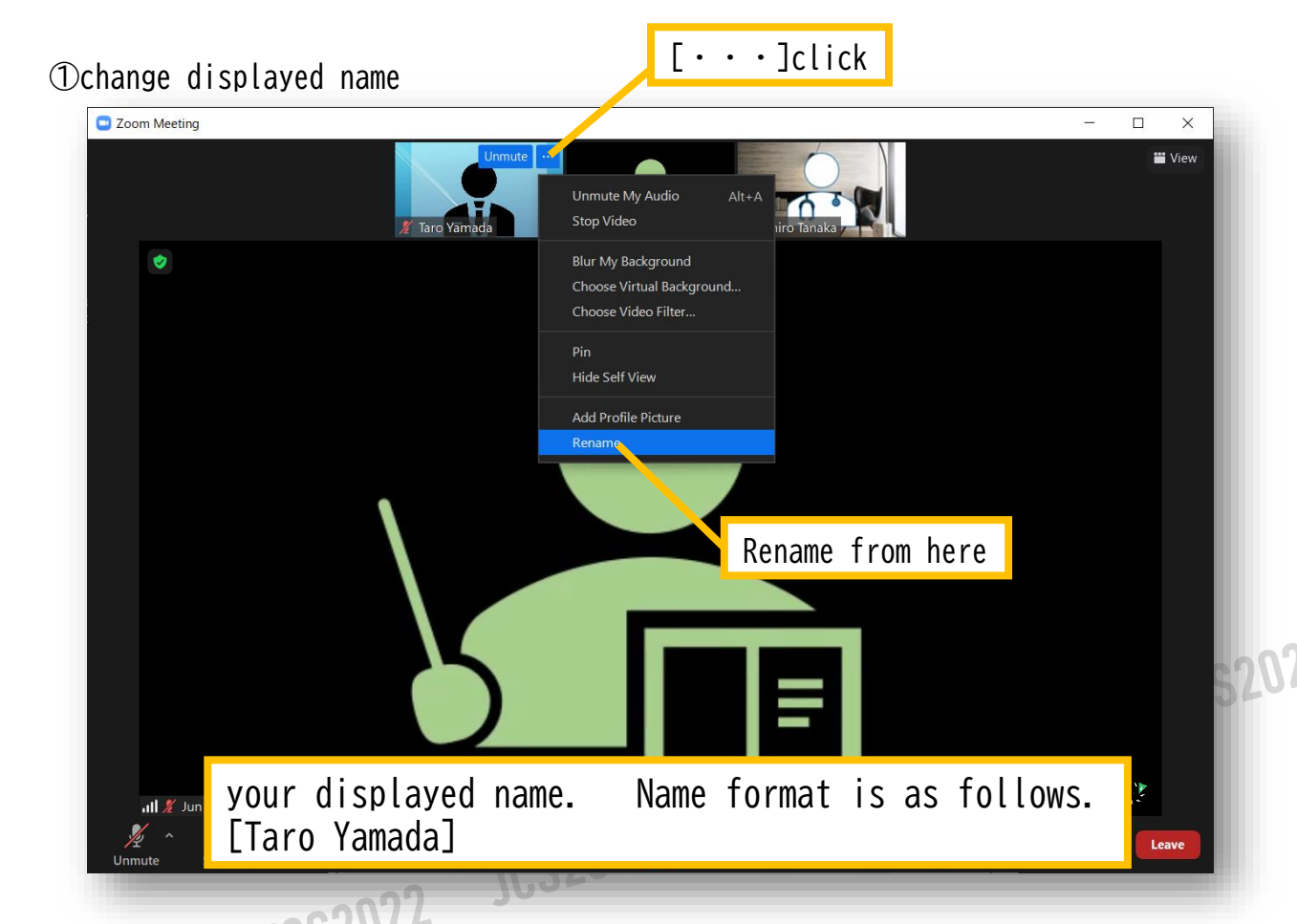

②If you didn't get a chance to check your audio and video devices, please go back to step 3 and 4

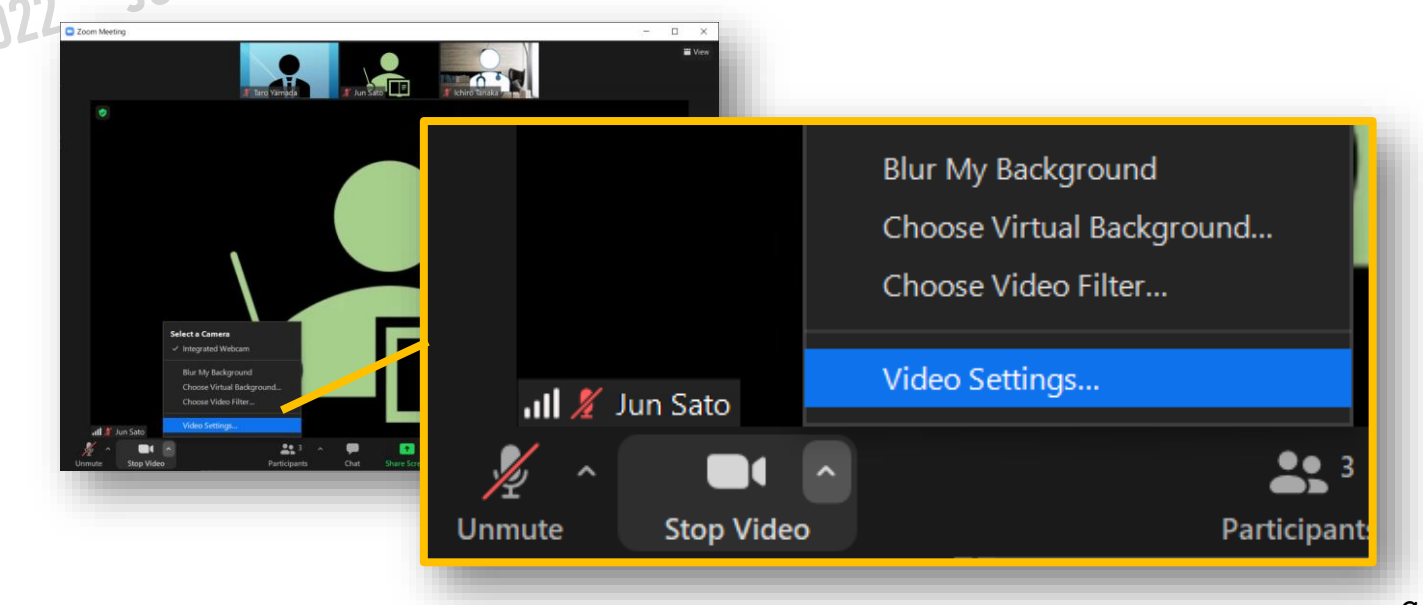

# **<sup>&</sup>lt;STEP6<sup>&</sup>gt; How to turn on and off microphone and camera**

Please close applications other than ZOOM and presentation materials as it may affect to the movement of zoom app depending on the internet environments.

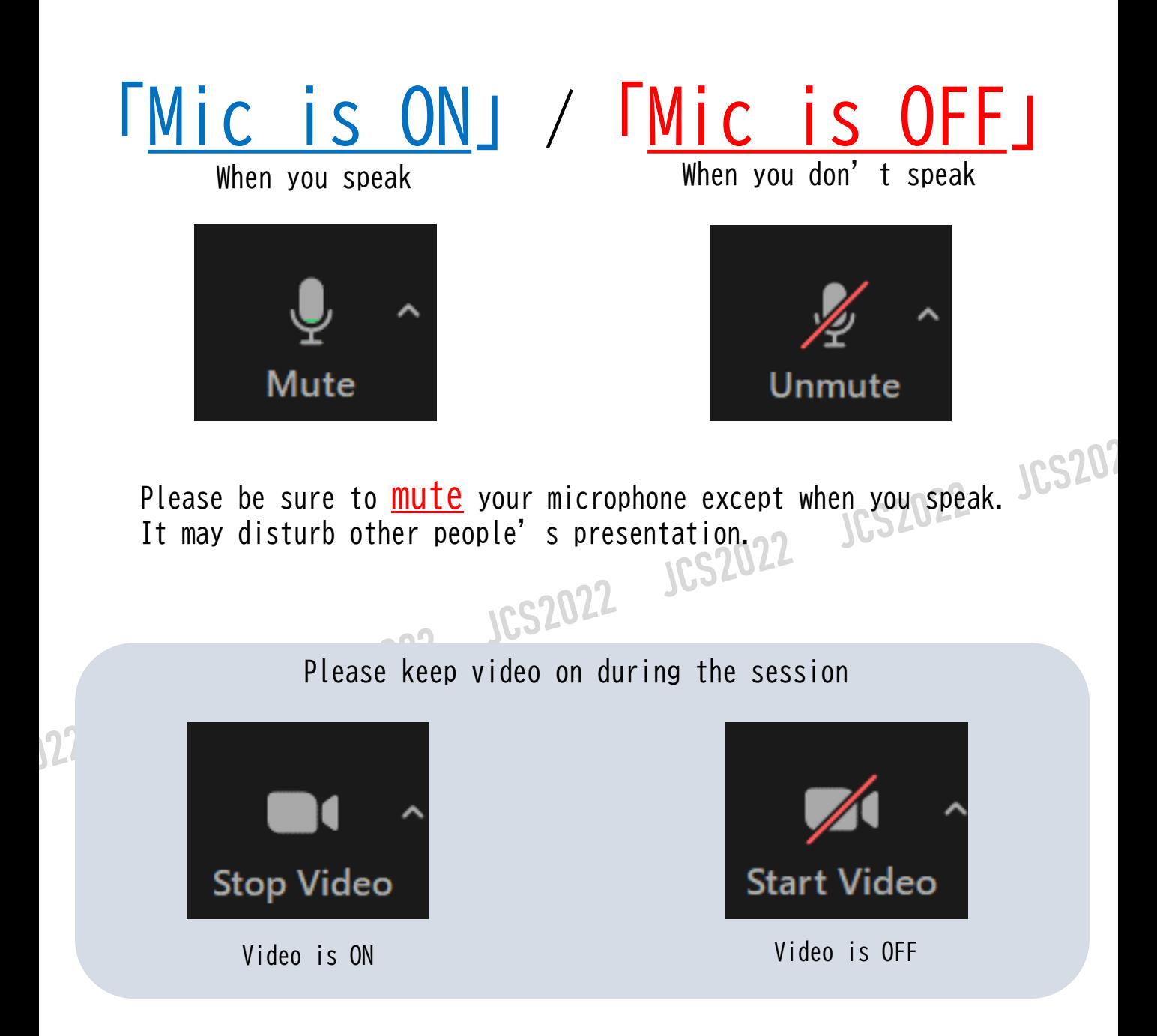

Audio and video tests will be conducted from the operator,60 minutes before the session. If you have any question, please ask at that time.

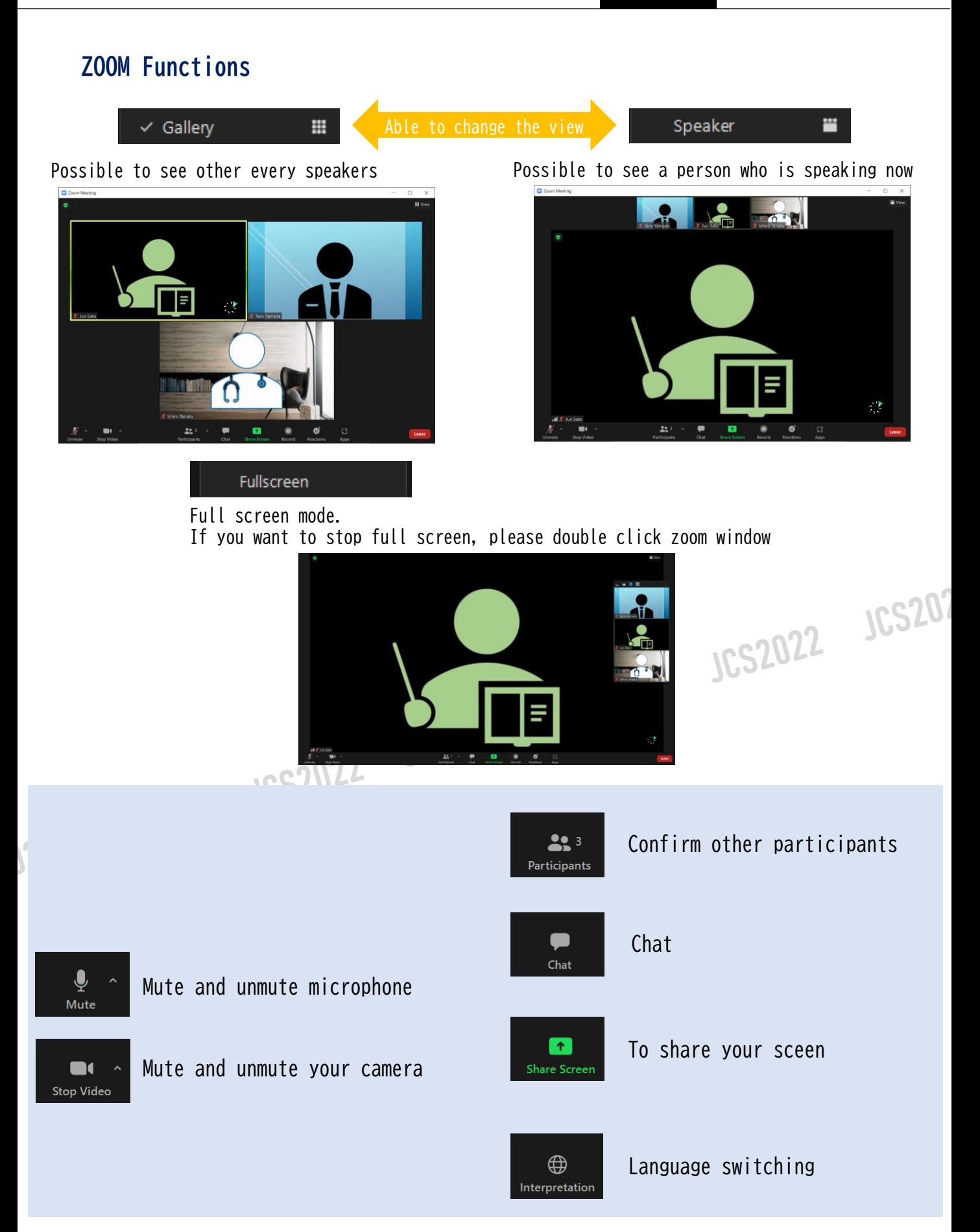

# **How to confirm participants**

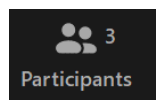

122

When you click Participant's icon you will see the window pop-up(below) Participant's name will be listed

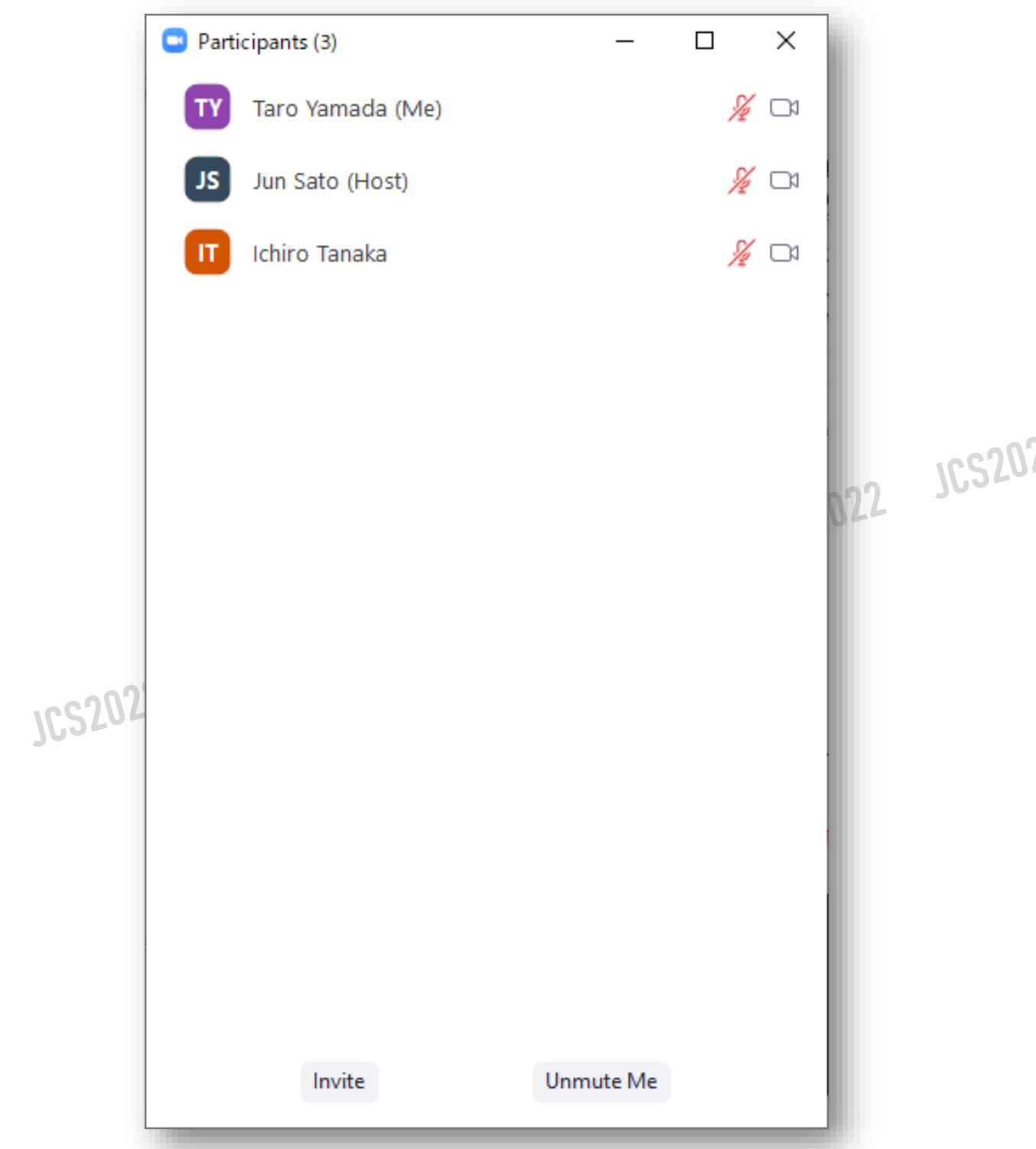

# **How to use chat in zoom**

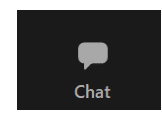

 $22$ 

When you click Chat icon you will see the window pop-up(below)

①Questions from audience will be posted to the chat box below. ②Communication tool between the secretariat, technical operator, and speakers during the session. ※If you are in a hurry, there is no problem to speak with mic.

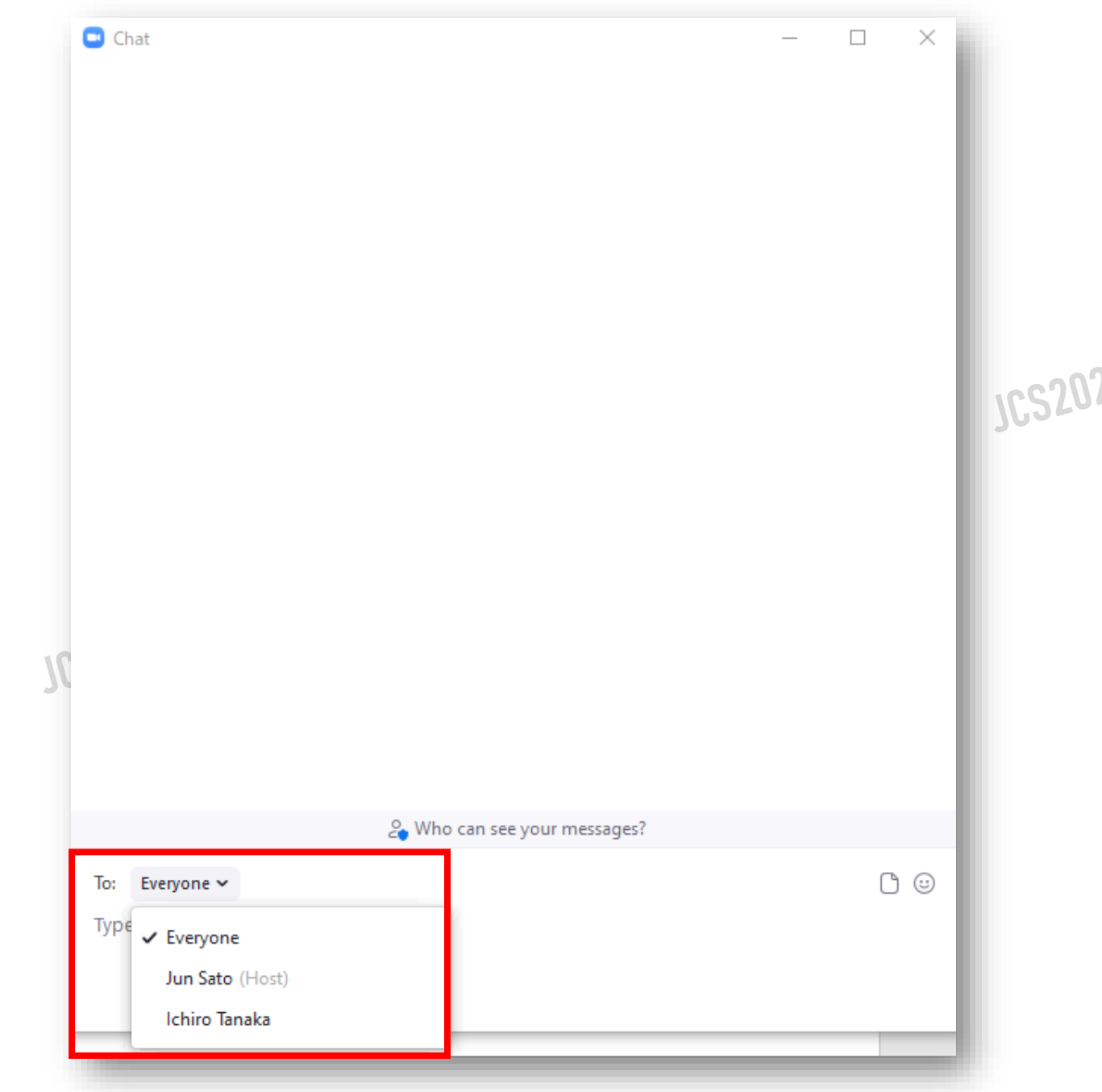

※Please select the name of the participant you want to send a message from the pull-down menu.

#### **How to share screen**

个 Share Screen

Please click share screen icon to share your presentation material

 $\mathbb O$ Open your presentation material (powerpoint, keynote, etc.…)

②Click share screen

③Select your presentation material from "select a window or an application that you want to share" window

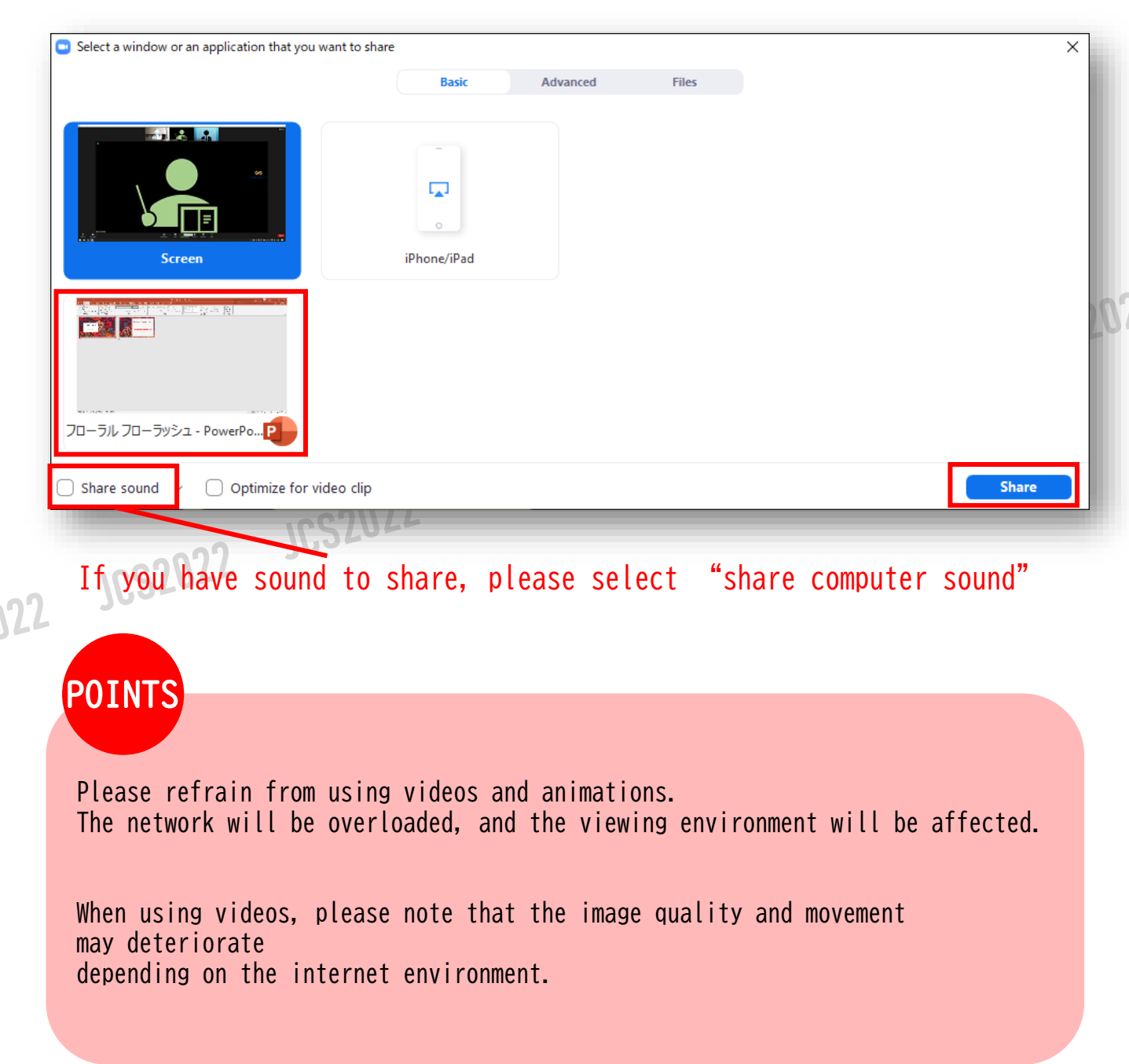

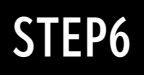

## **Interpretation**

 $22$ 

For the session which simultaneous interpretation is available, interpretation button will be displayed under the ZOOM window.

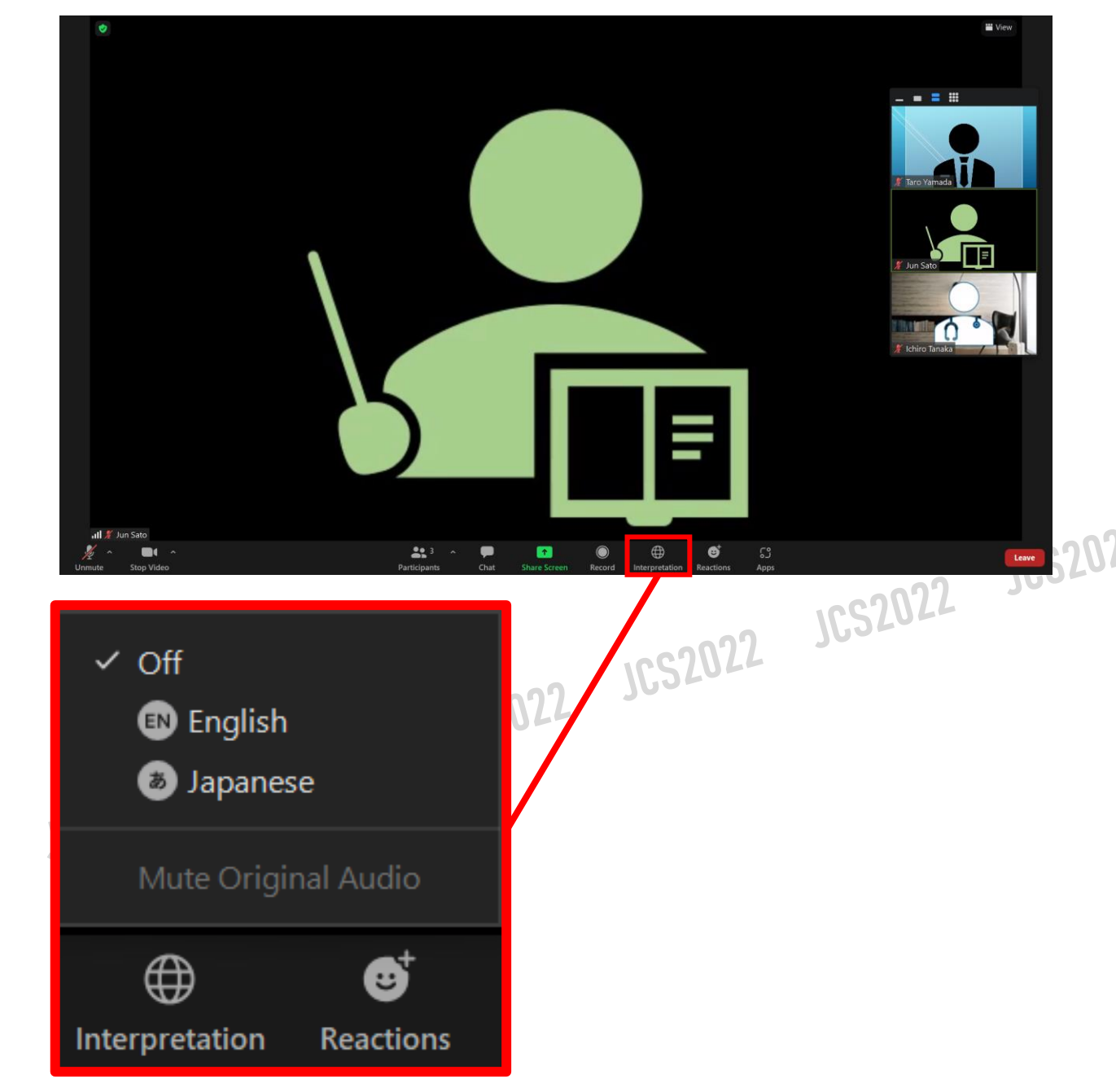

Please select the language you want to listen to. You can watch the selected language.

**Please be sure to speak in the selected language When you select English, speak in English When you select Japanese, speak in Japanese**